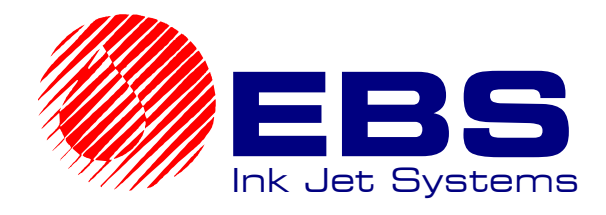

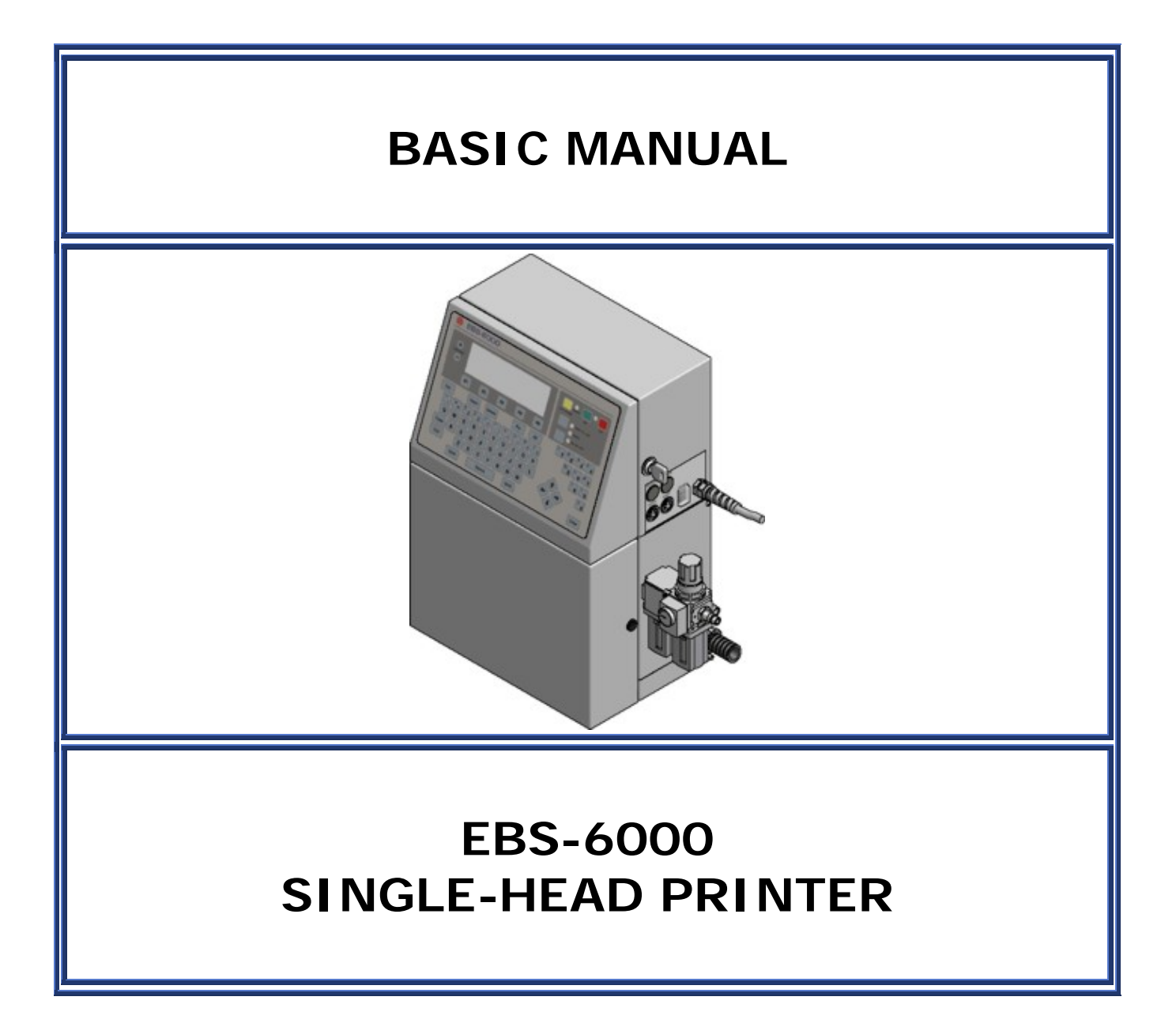

**VERSION: 20060216#1.0** 

# **TABLE OF CONTENTS**

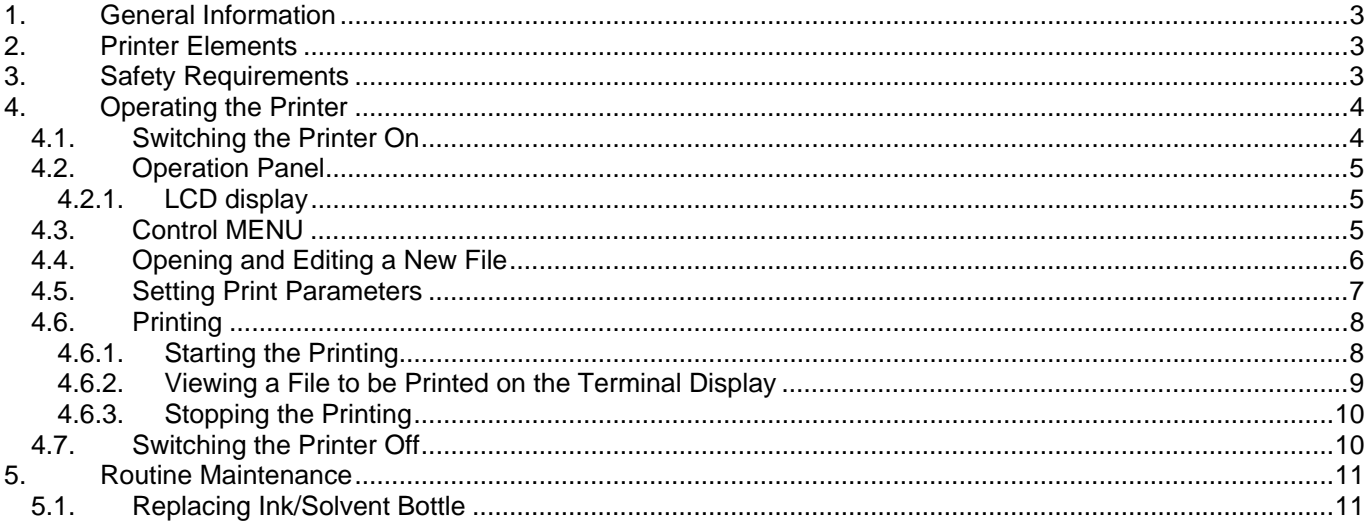

 $\overline{\mathbb{B}}$  2

## <span id="page-2-0"></span>**1. General Information**

The complete information on the printer's accessories, installation, configuration and operation is contained in *The*  **EBS-6000** *Printer User's Manual.* This document contains only basic information on how to start and stop the **EBS-6000** series printer, input a text to be printed, print the text, exchange an ink (or solvent) bottle and rinse out the head to remove dry ink.

## **2. Printer Elements**

Major components of the **EBS-6000** single-head printer are shown in *[Fig. 2.1](#page-2-1)*.

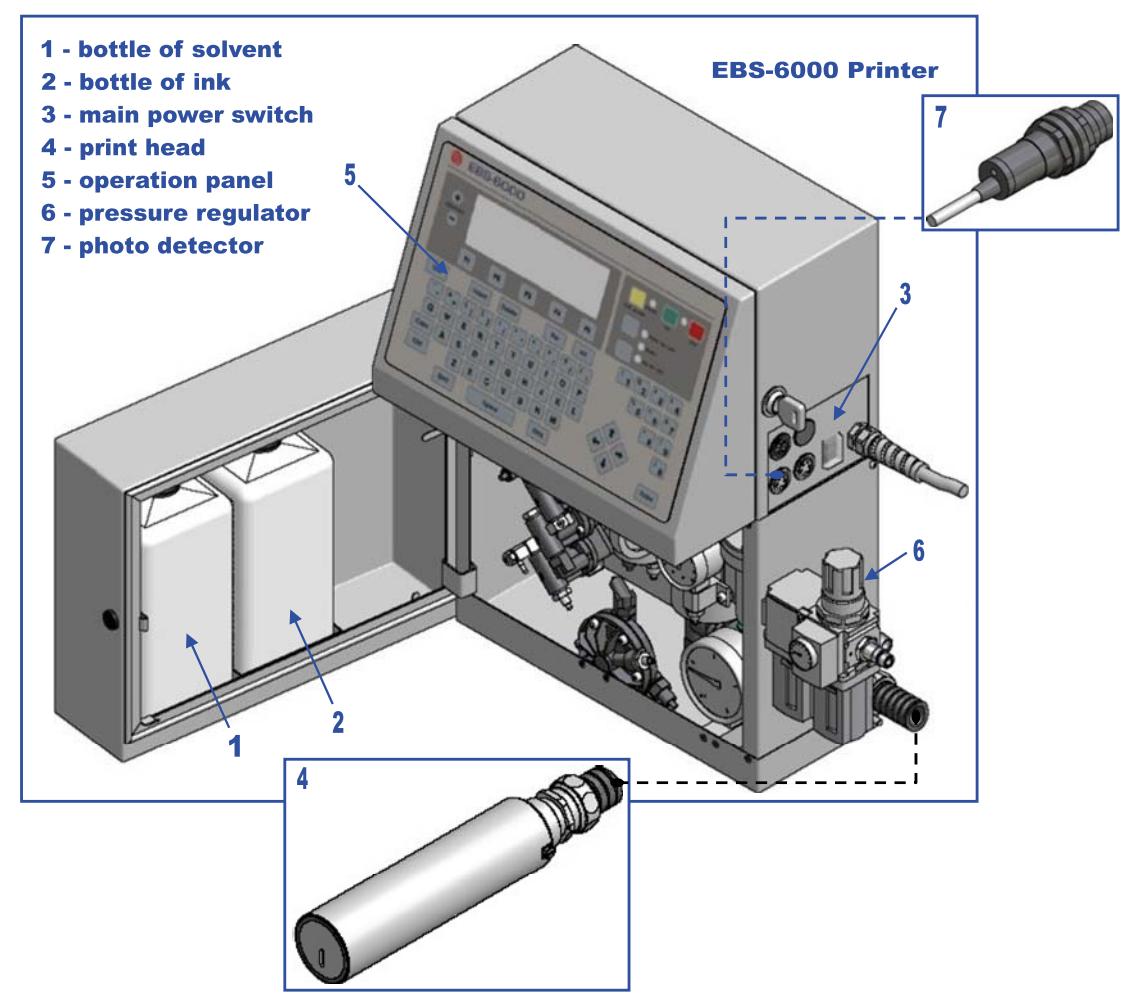

#### <span id="page-2-1"></span>**Fig. 2.1**

In addition, the printing system may contain many other subassemblies such as a shaft-encoder, assembly jigs, an additional external signalling device and many others. For more details refer to section *Installtion of the Printer* in *The* **EBS-6000** *Printer User's Manual.* 

#### **NOTE:**

Various versions of the pressure regulator (see item **6** in *Fig. 2.1* ) are available and your regulator may differ from that shown in the figure.

#### **3. Safety Requirements**

#### **NOTE:**

- **The printer should be operated by trained staff.** It is recommended that operation of the device is supervised.
- **Place a fire extinguisher in the vicinity of the printer (to put out electrical equipment or flammable solvents should they be on fire).**
- **Do not print in rooms which are at risk from explosion.**
- **Do not print on objects whose temperature exceeds 100**°**C at the time of printing.**
- **Do not use open fire or spark generating devices in the area where the printer works.**
- <span id="page-3-0"></span>• **Plug in the printer to the socket that is equipped with equipment earth.**
- **Manipulations in the electrical part of the system and in the head should be performed when the power supply is isolated.**
- **Do not point the head outlet to persons or animals during printing**.
- **Wear protective clothes while performing operations** in the ink system.
- **Air** contaminated with solvent **should be removed to the outside of the building with an unobstructed duct.**
- **Do not use plastic vessels for washing**. Metal vessels are recommended.
- **Do not leave ink, solvent or wash-up in open vessels**.
- Before approaching flammable liquids discharge static electricity by touching an earthed, metal object (e.g. the earthed printer housing).
- Only original agents are approved for use with the printer or otherwise all rights to claim under the guarantee will be lost !!!

## *In the case of accident...*

- $\rightarrow$  When ink or solvent spills occur, the spilled fluid should be wiped with a piece of absorbent material and then removed in compliance with fire and health and safety at work (HSE) regulations.
- If the clothing has been splashed, remove it as soon as possible.
- Should the eyes or skin get irritated:

**EYES** need to be rinsed with running water for at least 15 minutes, then you should see your oculist, <br>**SKIN** needs to be washed with water and soap.

**SKIN** needs to be washed with water and soap.

### **4. Operating the Printer**

Before starting the printing system ensure that the appropriate operating conditions are satisfied, paying especial attention to the following:

Power supply **100-240V/45-440Hz (AC)** or **90-350V (DC)**,

Free access to the printer, horizontal position of the printer on a table or EBS rack, suitable position of the photo detector and print head to ensure that objects are labelled properly.

Compressed air:

- upstream (inlet) pressure: **4.5 ÷ 6.5 bar (0.45 ÷ 0.65 MPa)**,
- downstream (outlet) pressure: **2.7 bar**.

The nominal pressure should be adjusted with a pressure regulator (see item **6** in *Fig. 2.1*) to ensure the proper operation of the printer.

## **4.1. Switching the Printer On**

The **EBS-6000** printer is equipped with a power supply with a watch circuit. There are two power switches that differ from each other over the way the mains electricity is switched on or off:

**The main (bi-stable) power switch, which separates electrically two power wires from the mains; it is located on the right-hand side of the unit next to the mains cord** (see item **3** in *[Fig. 2.1](#page-2-1)*). After the main power switch has been turned on, the printer triggers to the watch mode - the red lamp on the operation panel (see item 5<br>in Fig. 2.1) between the  $\overline{\text{ON}}$  and  $\overline{\text{OFF}}$  keys comes on.

in *[Fig. 2.1](#page-2-1)*) between the **ON** and **OFF** keys comes on.

If all the connections are made properly (and the main power switch is switched on), it is enough to press the green

**ON** button on the operation panel and the starting procedure is initiated. The procedure is finished when the green **READY** lamp on the operation panel starts glowing as this means that the head is ready for printing. A detailed description of the starting procedure is contained in *The* **EBS-6000** *Printer User's Manual.*

### <span id="page-4-0"></span>**4.2. Operation Panel**

The operation panel enables the printer operator to control and monitor the unit's operation, and initiate actions as might be required in given circumstances. It is also used for performing such basic operations as turning the print mode on or off, locating faults, clearing alarms, etc. For more details refer to chapter Operating the Printer in The **EBS-6000** *Printer User's Manual.*

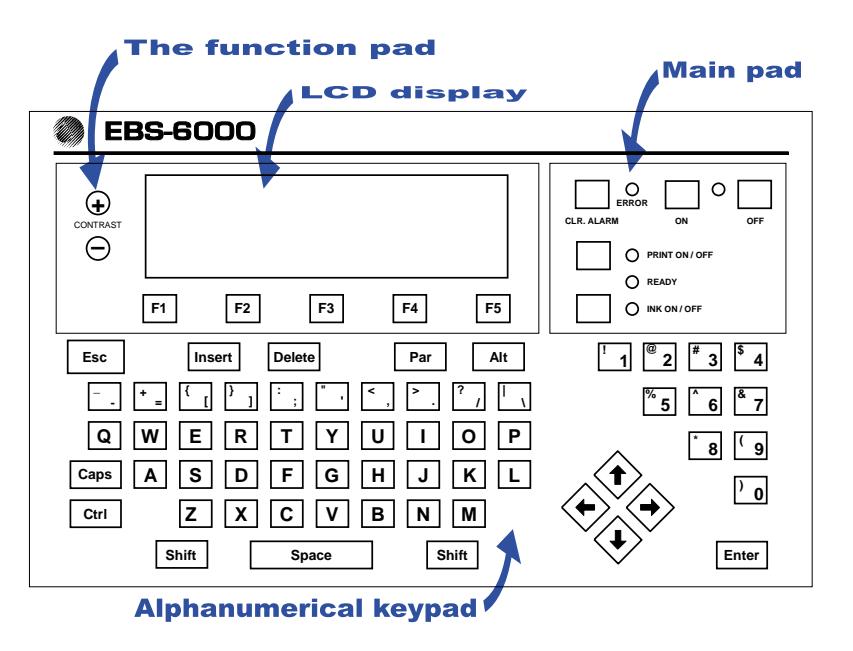

#### **4.2.1. LCD display**

The display area is divided into separate sections called windows.

**Opera** 

<span id="page-5-0"></span>ENTER MOVES to a lower level in the MENU (to the next MENU branch) or confirms the selection. ESC Moves to a higher level in the MENU or cancels the selection. When you press the ESC key several times, it brings you back to the main MENU.

## **NOTE:**

After a command has been confirmed with the  $[ENTER]$  key, you may not be able to cancel it. Some commands are executed immediately.

## <span id="page-5-1"></span>**4.4. Opening and Editing a New File**

Both simple and more complex texts can be printed with EBS printers. They can contain time markers, the date, expiry dates (via the so called variable fields). Also barcodes and graphics (either built-in or created by the user with a graphics processor) can be printed. For more details refer to section *Controlling the Printer* in *The*  **EBS-6000** *Printer User's Manual.*

*Example of how to input a text containing an expiry date and the up-to-date time)*

#### **NOTE:**

¤ £

- The expiry date and time, which are shown on the illustrations in the following example depend on the up-to-date settings for date and time in the printer.
- Every aspect of the printer operation procedure is described in the following example.

EXPIRY DATE: 22.03.2006 The following text should be printed:  $TIME: 15:43$ 

The text file consists of four subfiles:

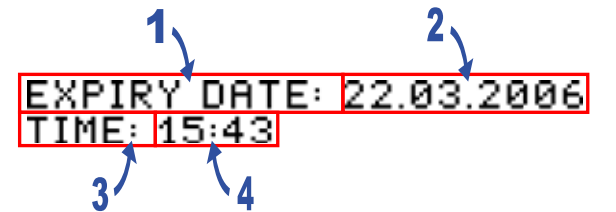

Two of them (**1** and **3** in the figure on the left) are regular **Text** type subfiles, while the other two (**2** and **4** in the figure on the left) are also **Text** type subfiles but their contents are updated automatically via variable fields. Subfile **2** contains the expiry date (which is formed by adding a specific offset to the current date – the **Date+offs.** variable field), while subfile **4** contains the current time (the **Time** variable field). The entire text will be printed in Latin 7x5 (every character will be 7 dots high and 5 dots wide).

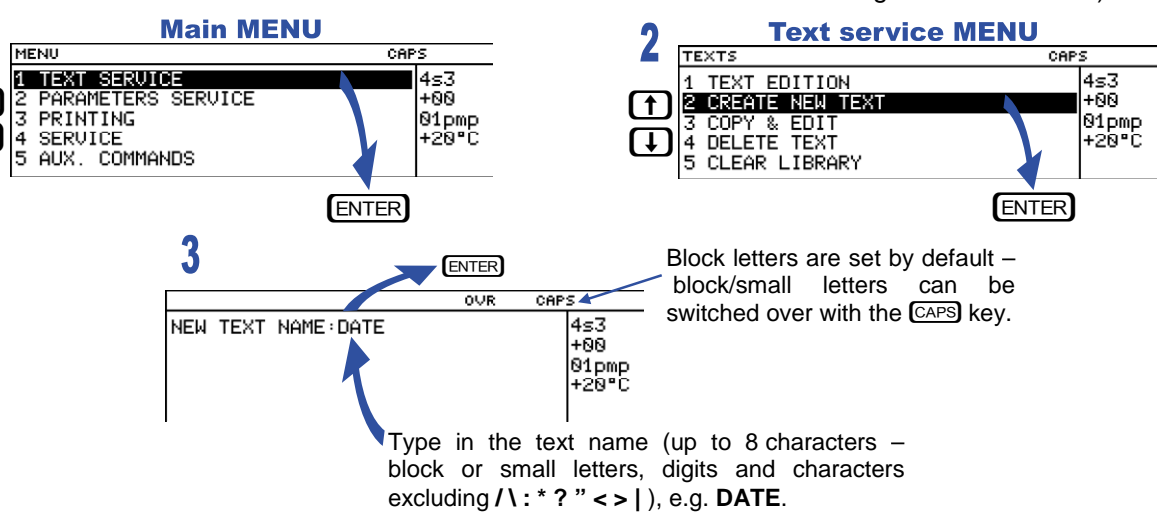

<span id="page-6-0"></span>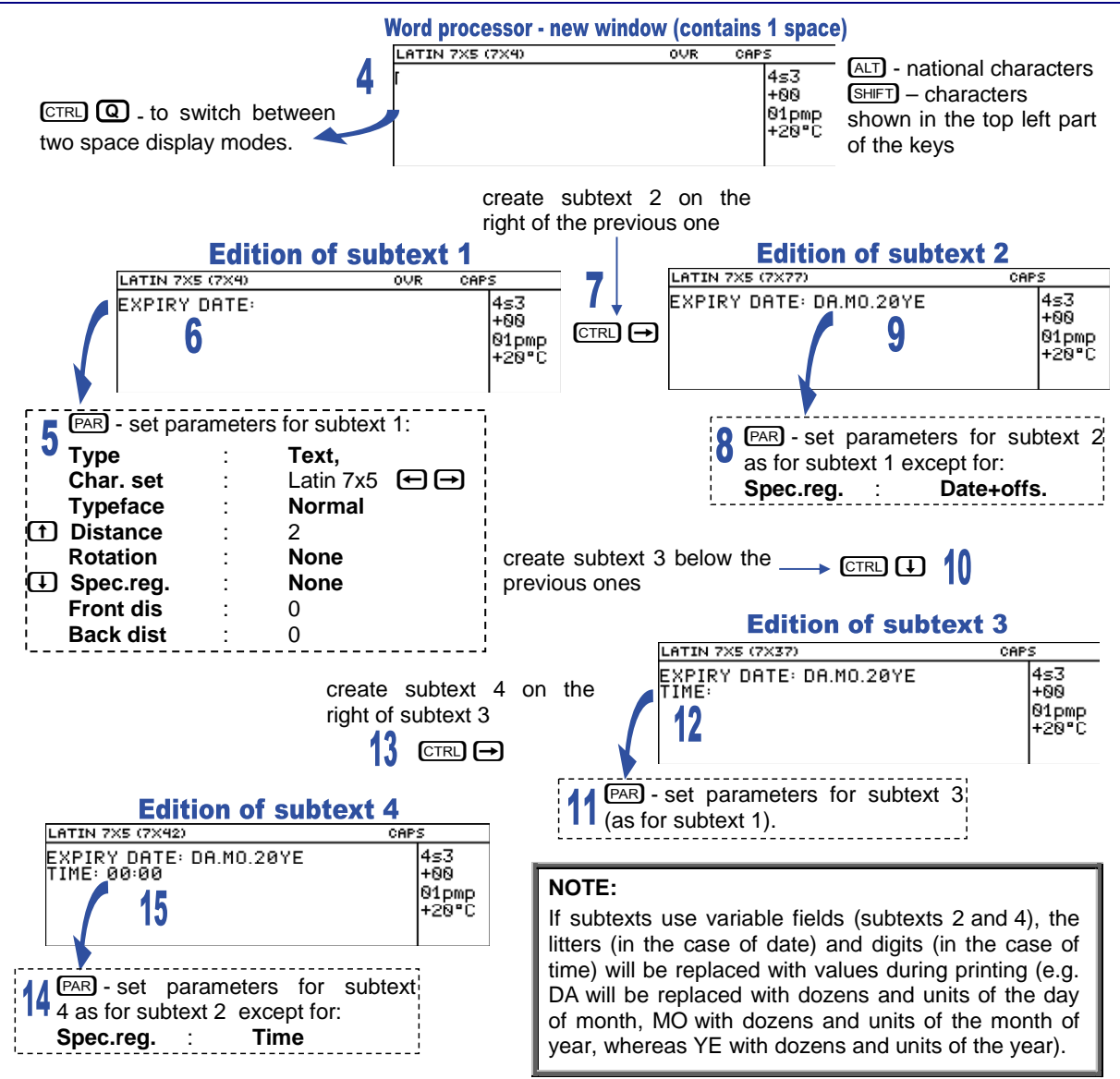

The above example contains only some of the options that can be used to edit text files. Other useful functions are:

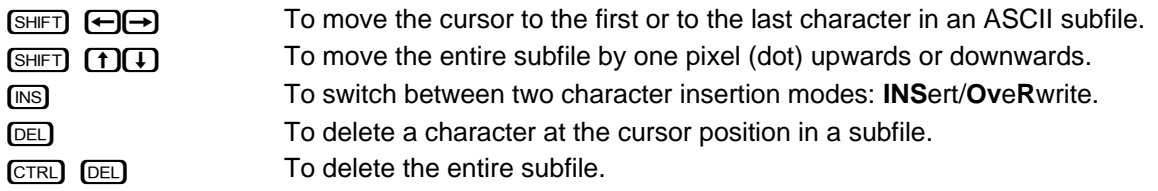

## **4.5. Setting Print Parameters**

Before the text prepared in section *[4.4](#page-5-1)* is printed all the required print parameters need to be set. The parameters determine the print rate, the location of the print on objects to be labelled, the direction in which the object moves in front of the print head, the date offset (to set expiry date), etc.

Set the print parameters in the way and to the values presented in the following figures:

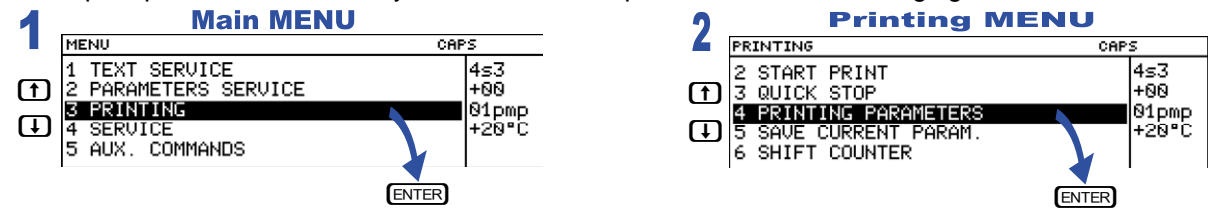

<span id="page-7-0"></span>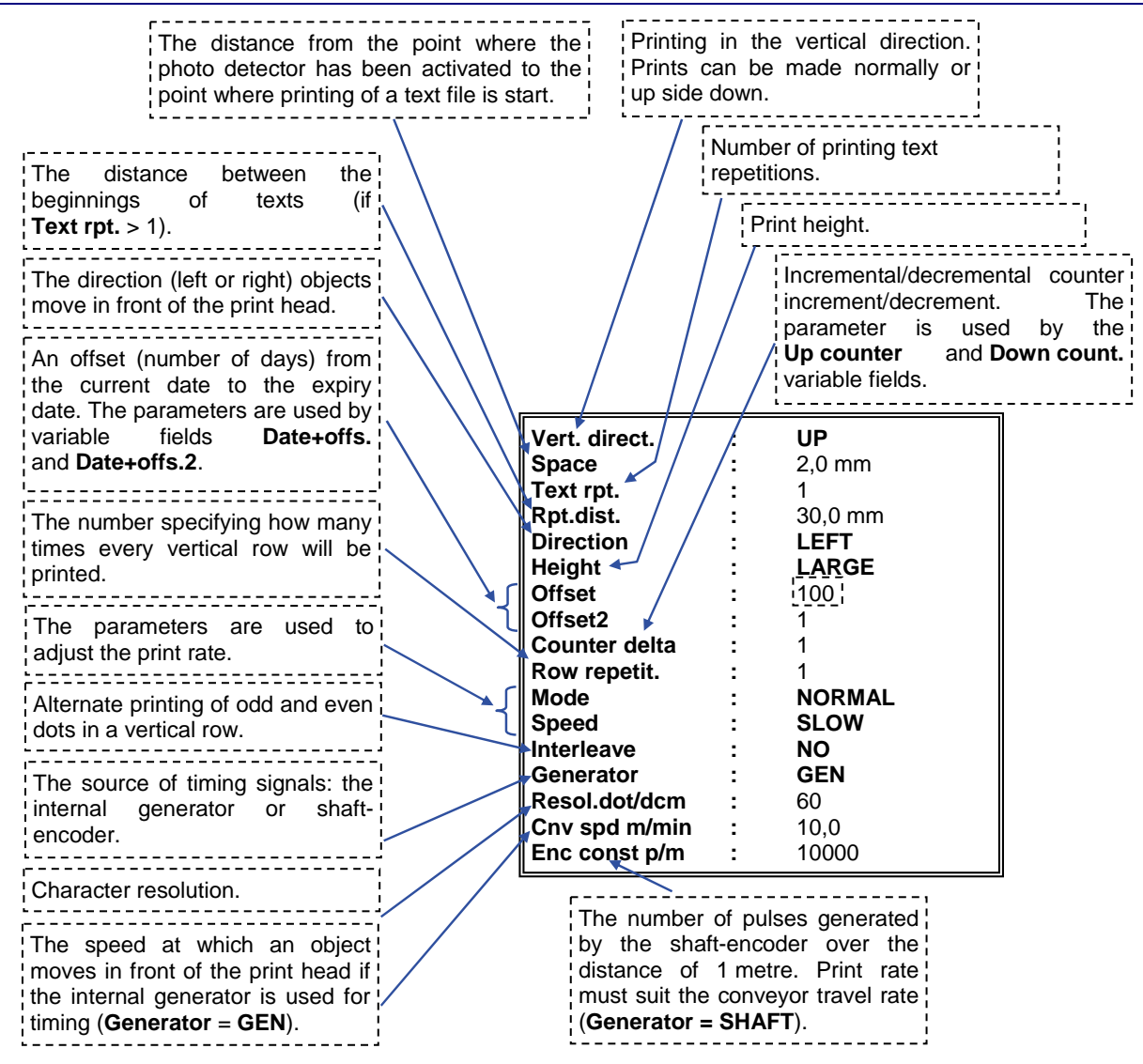

The parameter to be modified is selected with the  $\textcircled{1} \oplus$  keys. Parameter settings are changed with the  $\ominus \ominus$ keys or by typing in a setting via the keyboard (this applies to numerical parameters) and confirming with the **ENTER** key. In the example referred to above, the **Offset** parameter needs modifying only. The default settings can be used for the other parameters.

#### **NOTE:**

- If the **Generator** parameter is set to **GEN**, the printer will make prints regardless of whether an object moves in front of the print head or not. If the object remains still, the text will be jetted onto one place giving a vertical line only. While testing the printer where an internal generator is used for timing it is advisable to set the **Text rpt.** parameter to a higher value.
- If the **Generator** parameter is set to **SHAFT**, the head will make prints only when a so called shaft-encoder is connected and its axle rotates (for more details on this optional device refer to section *Adjusting the Print Rate* in *The* **EBS-6000** *Printer User's Manual*). If this is the case, there may be the need (especially during trials) to complete printing the current text by turning the shaft-encoder axle manually.

## **4.6. Printing**

#### **4.6.1. Starting the Printing**

The printing can be initiated in two parallel and independent ways:

• With the **START PRINT** command selected on the terminal (description on the figures).

<span id="page-8-0"></span>• With the *PRINT ON/OFF* key on the operation-panel function pad. When the key is pressed, the latest subfile is printed. The key can be used no matter where the cursor is positioned within the control menu (for example, you can start the printing while editing a subfile).

In order to print the text file called DATE prepared in the example in section *[4.4](#page-5-1)* follow the step below:

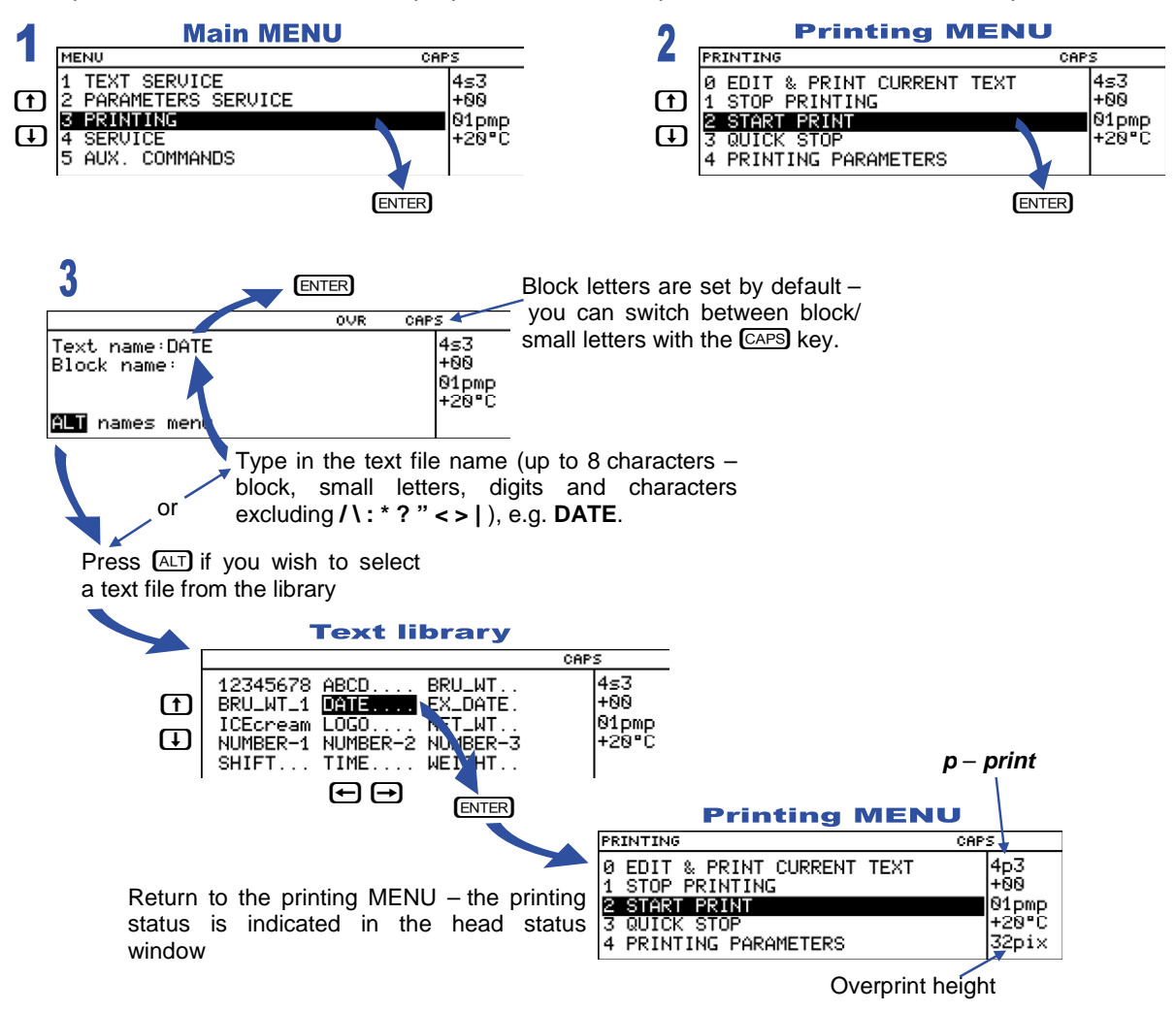

**4.6.2. Viewing a File to be Printed on the Terminal Display**

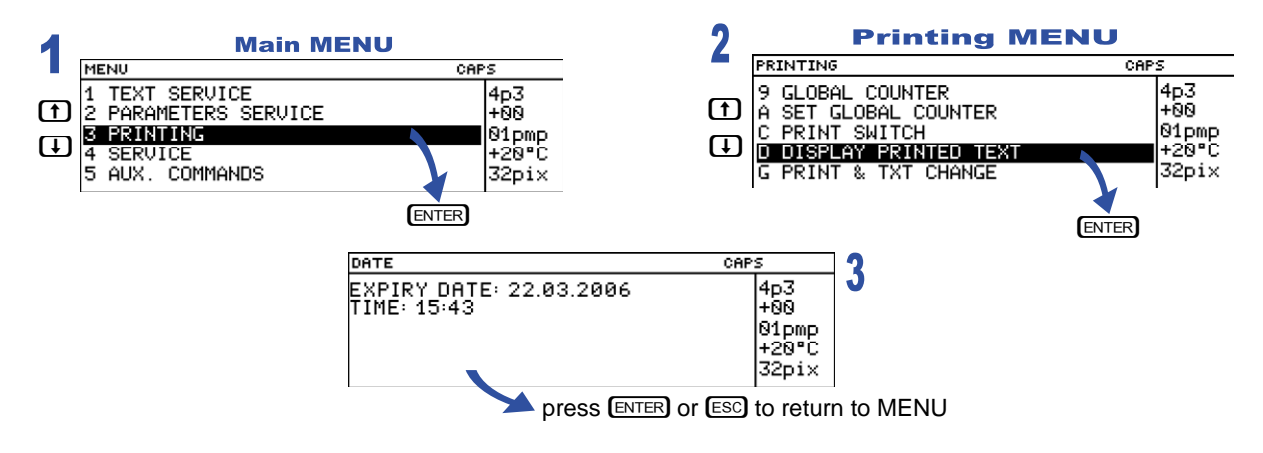

#### <span id="page-9-0"></span>**4.6.3. Stopping the Printing**

- The printing can be terminated in three ways:
- With the **STOP PRINTING** command.

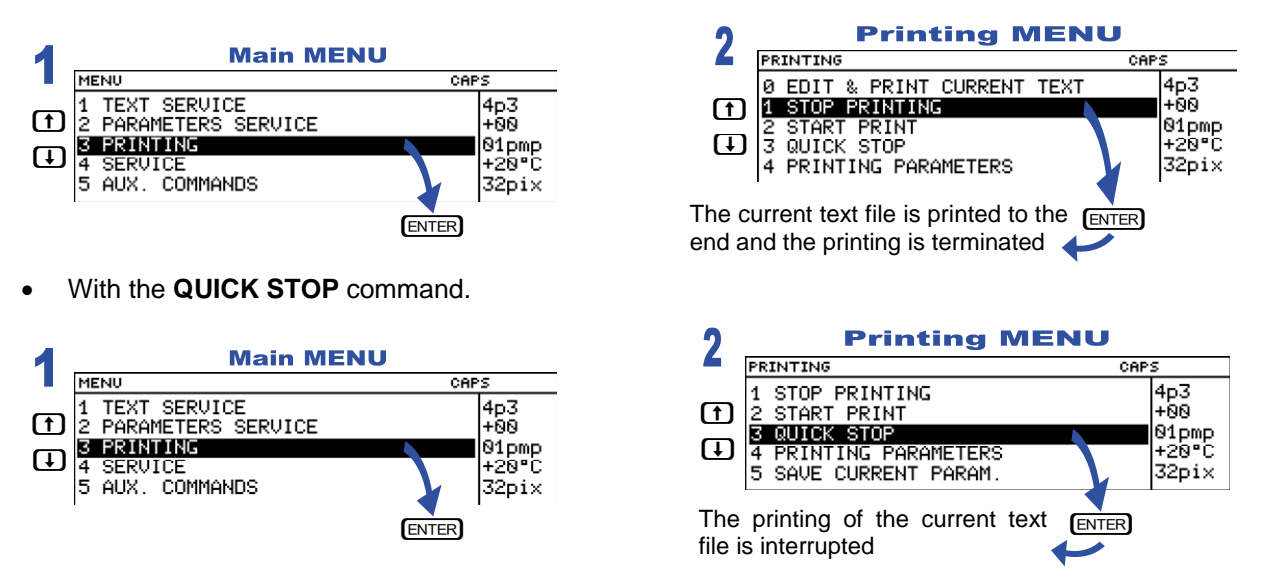

• With the *PRINT ON/OFF* key on the operation-panel function pad (when the key is pressed, the **STOP PRINTING** command is executed). The key can be used no matter where the cursor is positioned within the control menu (for example, you can stop the printing while editing a subfile).

## **4.7. Switching the Printer Off**

There are three modes of switching the printer off:

- regular,
- emergency,
- service.

**Switching the printer off in the regular mode** - press the red **OFF** key on the operation panel and wait a few

minutes for the printer to turn of. Then the lamp between the **ON** and **OFF** keys changes colour from green to red. The **SWITCHING THE PRINTER OFF .....** message is displayed on the terminal and the time till the end of the switching off procedure is counted down in the status window.

If the printer is switched off in the regular mode, solvent is taken from the buffer tank to rinse out the head. If some solvent has been made up since the unit was switched on, then the switching off procedure starts. Otherwise the alarm is generated over about 5 seconds and the **NO SLV TO CLEAN** message is displayed on the terminal. This means that the buffer cylinder is partially or completely empty.

You can ignore the alarm by pressing the **OFF** key when the alarm is heard to actually start the switching off and rinsing procedure. Otherwise the alarm clears automatically. Wait until the buffer cylinder is filled with solvent. Then

you can press the **OFF** key and no alarm should follow.

#### **NOTE:**

If the printer is switched off in the regular mode too often, the ink becomes excessively diluted and the ink system may be overfilled.

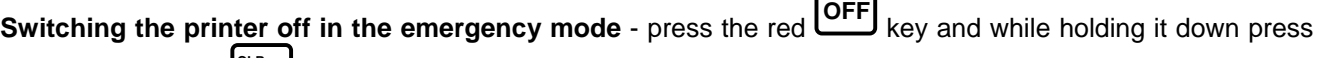

and release the yellow **CLR. ALARM** key. **Or alternatively, you can cut off the supply of electricity to the printer with the main power switch (see item 3 in** *[Fig. 2.1](#page-2-1)*.**). This type of switching off is allowed only in the event of an evident printer failure, especially when the failure to switch the printer off in the regular mode may cause more extensive or additional damage (such as an ink spill).** 

<span id="page-10-0"></span>**Switching the printer off in the service mode** – follow the same procedure as for the emergency mode. The service mode is used to switch the printer off quickly (without rinsing) for a few minutes in order to perform a service operation. If the unit needs to be switched on and off frequently, then the service mode should only be used in order to prevent solvent from being removed from the buffer container.

#### **NOTE:**

After the unit has been switched off in the emergency or service modes, wash the inner part of the head (especially around the gutter) with solvent.

### **5. Routine Maintenance**

## **5.1. Replacing Ink/Solvent Bottle**

The empty bottle condition is normally indicated with a sound alarm (and possibly a light signal) and the following terminal message:

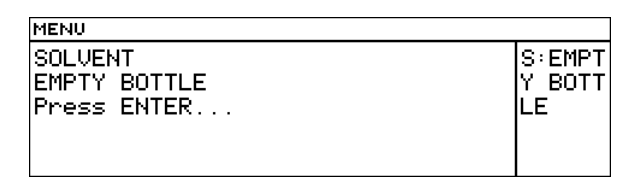

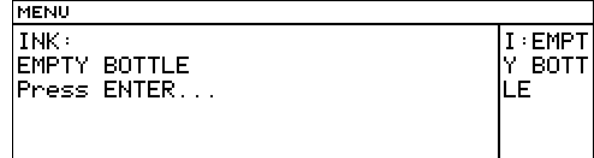

This is the right time to replace the empty bottle with a full one.

The procedure can be performed during printing within 30 minutes after the above message has been displayed – if the indicated period of time elapses, printing will be stopped. It involves the following steps:

**1.** Remove the empty bottle from the container - see *[Fig. 2.1](#page-2-1)* - the following message can be displayed on the terminal:

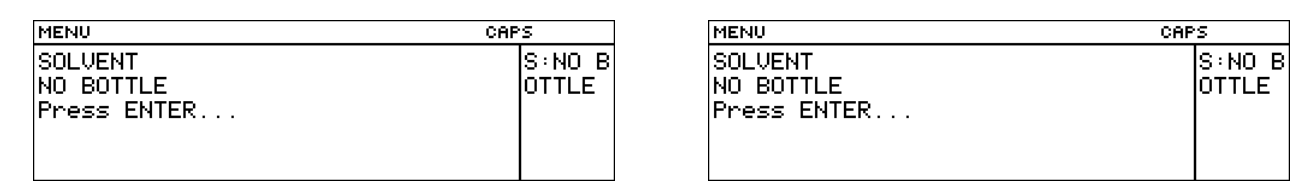

**2.** Place a new sealed bottle (but do not insert a suction pipe into the bottle). One or more messages may be displayed. If this is the proper bottle, that is, a new bottle that has never been used (or approved) before, the following message should appear at first:

#### **BOTTLE VERIFYING: WAIT 10 SECONDS PLEASE**

- **3.** If the message **BOTTLE ACCEPTED** is displayed within 10 seconds, this means that the bottle is right for a given printer. Remove the bottle and unseal it. Then insert a suction pipe tipped with a filter into the bottle and screw the bottle in (the message **NO BOTTLE** can occur at that time).
- **4.** Put the bottle in place (see *[Fig. 2.1](#page-2-1)*) if no bottle error occurs, the normal status indication should be displayed in the printer status window.